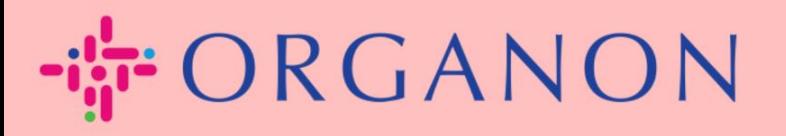

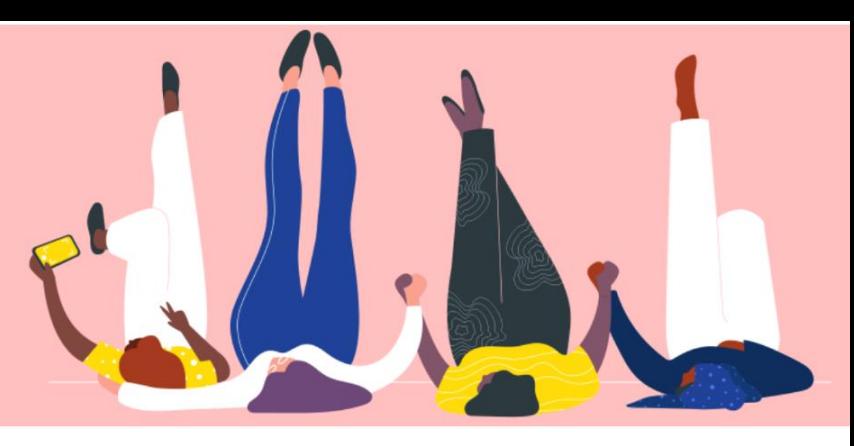

## **구매 주문 관리(POs)**

**How To Guide**

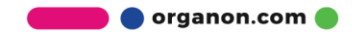

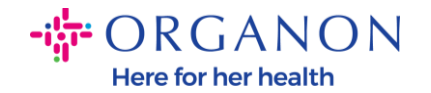

## **Coupa Supplier Platform 에서 PO 를 관리하는 방법**

Organon 이 PO 를 생성할 때마다 고객사는 Coupa 계정에서 이를 확인 할수 있습니다. 동시에 PO 가 생성된 후 시스템은 자동으로 등록된 고객사의 이메일 주소로 알림 이메일을 보냅니다.

**1. 메일**과 **비밀번호**로 Coupa Supplier Portal 에 로그인하세요.

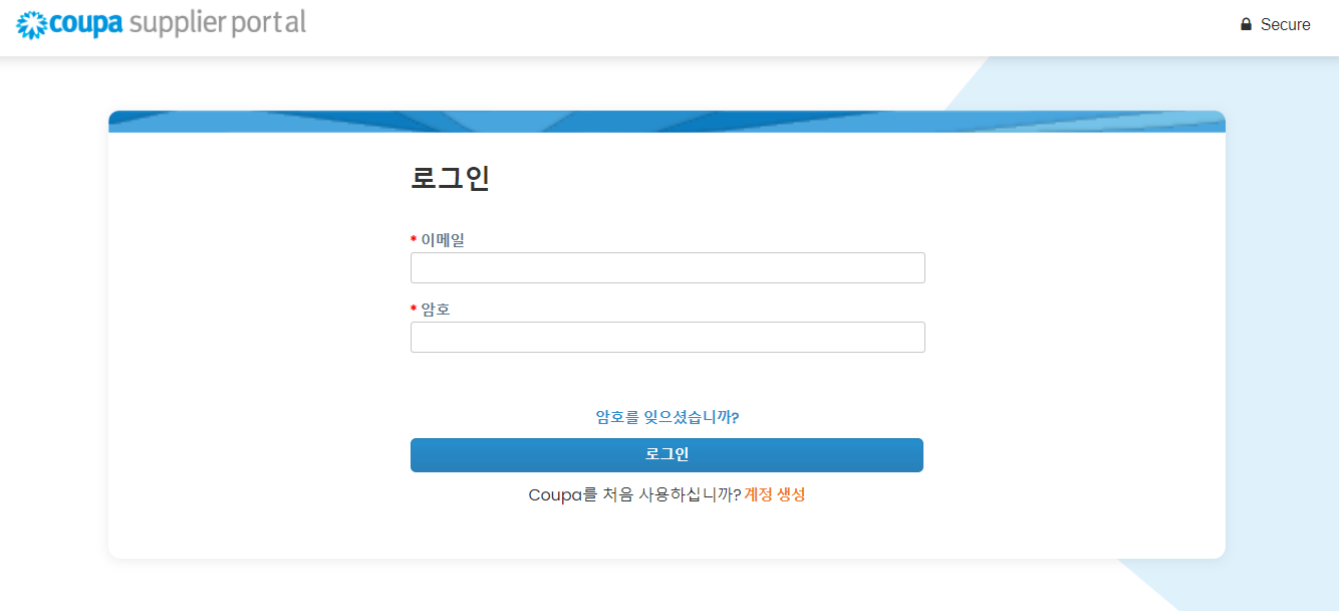

## **2. 주문**을 클릭하고 드롭다운 목록에서 해당 고객 이름을 선택합니다. 검색창에서 해당 PO 를 찾아 PO 번호를 클릭하세요.

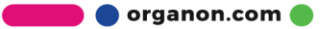

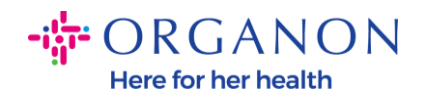

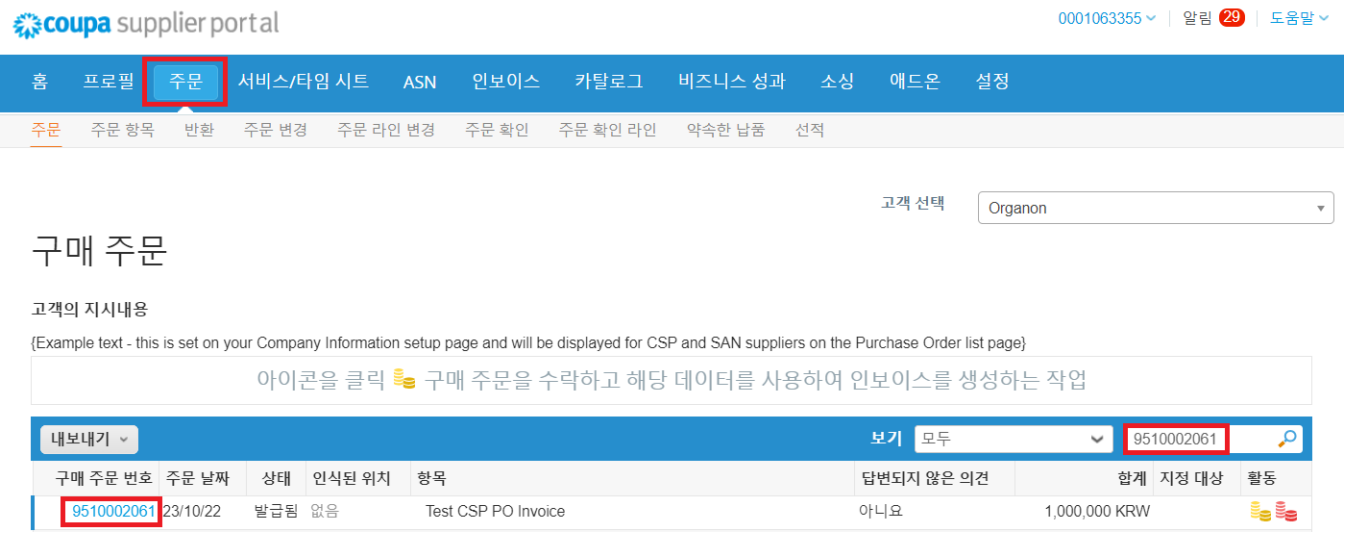

## **3.** "Acknowledge"버튼을 선택하세요.

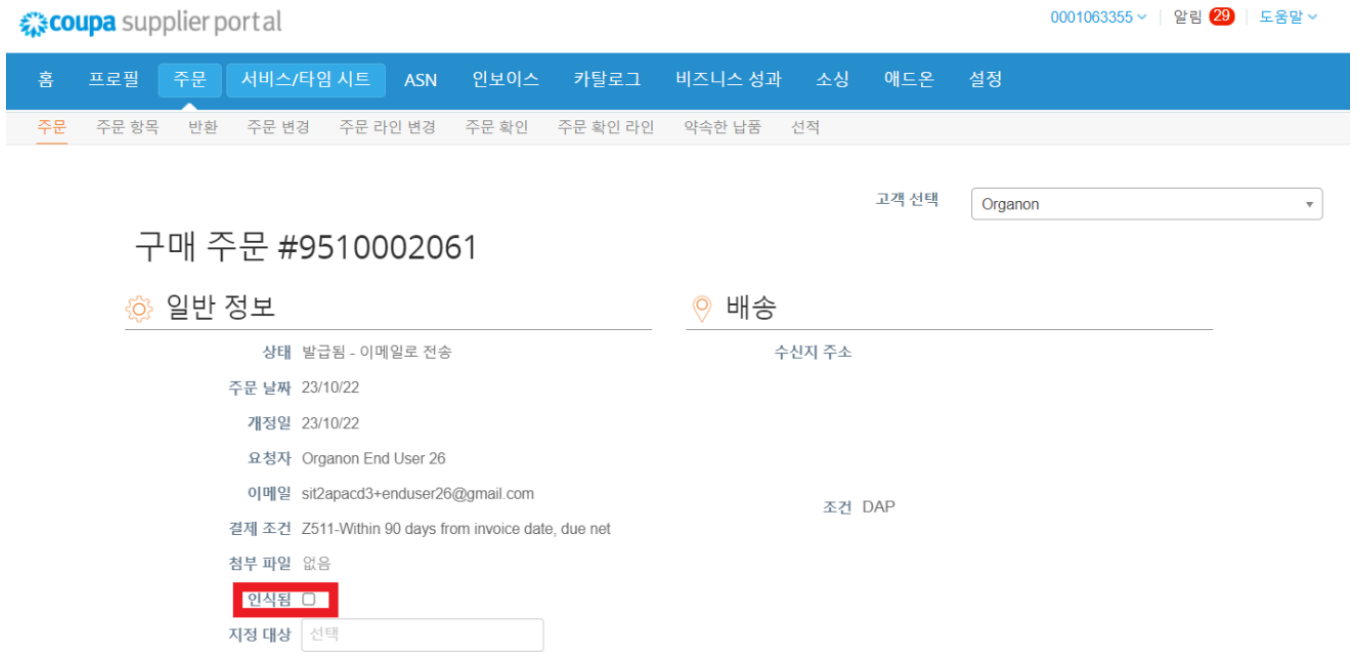

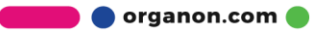

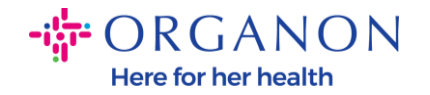

**참고:** 추가 금액이 필요하거나 PO 를 수정해야 하는 경우 해당 신청자에게 연락하세요. PO 에서 연락처 정보를 확인할 수 있습니다.

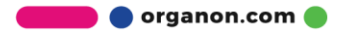